# **Active Member Information about My Portal services**

Once you have done the Self Registration and logged in, you will use the TABS to navigate to the areas you are interested in looking at.

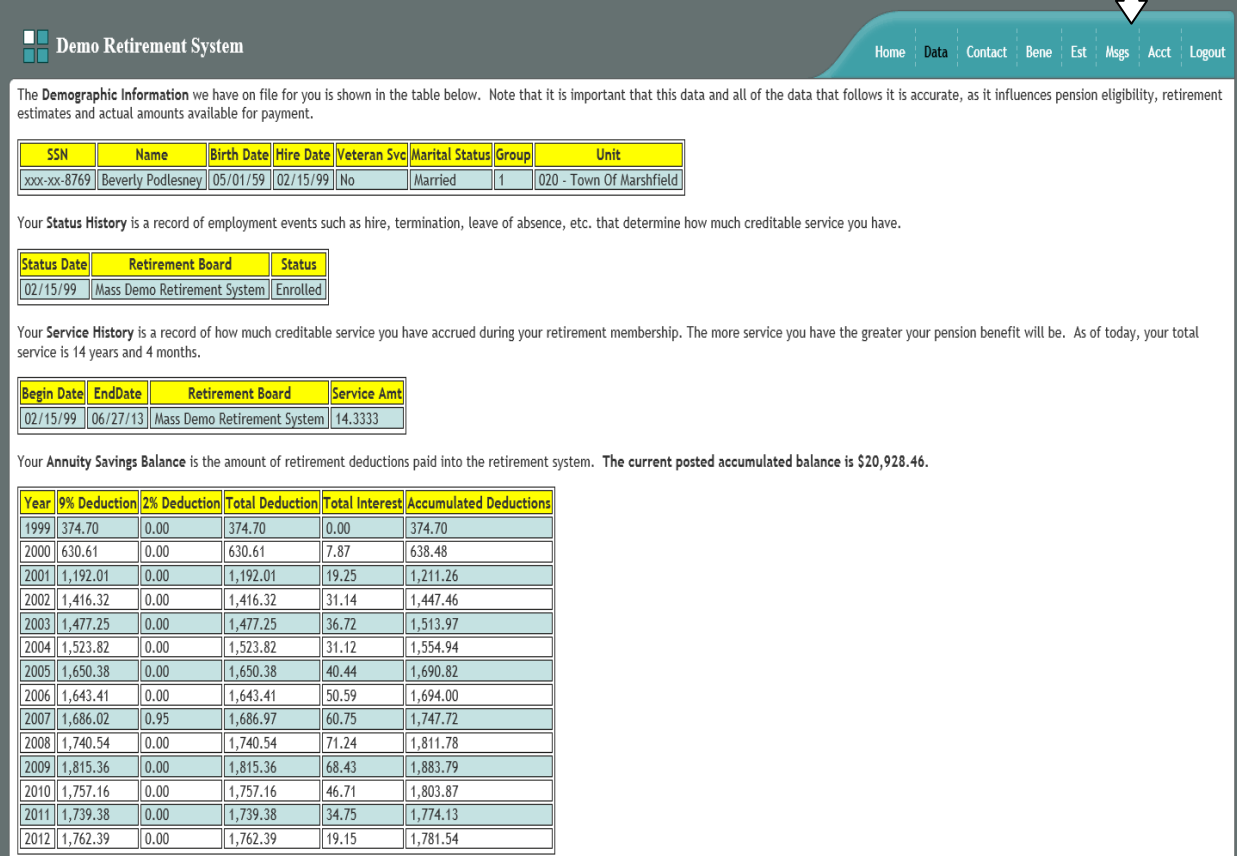

## **DATA**

The screen above shows you what clicking on the **DATA** tab will display.

It shows your **Demographic** information (your SSN, your name, your birthdate, your hire date, veteran status, marital status, group and unit), your **Status History** information (your enrolled date, termination or leave of absence information if applicable, etc), your **Service History**  information, your annuity savings balance, and your **Salary History**  information.

The bottom part of the screen on the **DATA** tab (shown below) has a box that you could type in corrections if you feel any of the data shown is incorrect. You would type in detail what is wrong, being as specific as possible, and once you are done typing your message be sure to click on the **Record Data Changes** link.

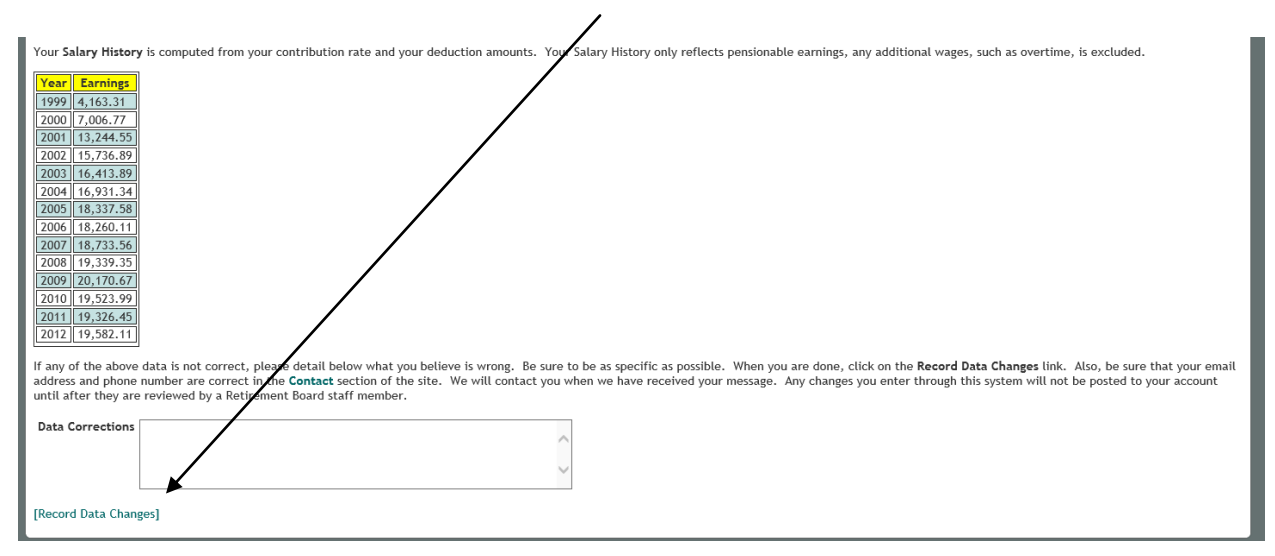

**It is important to note when looking at your Annuity Savings balance on the DATA screen that the Saugus Retirement System did not become fully computerized until 1997, so if you were enrolled and contributing to the system prior to that date, your contributions will not start until the year 1996 (but all contributions you made PRIOR to the year 1996 were added to your actual contributions for the year 1996 only).**

## **CONTACT**

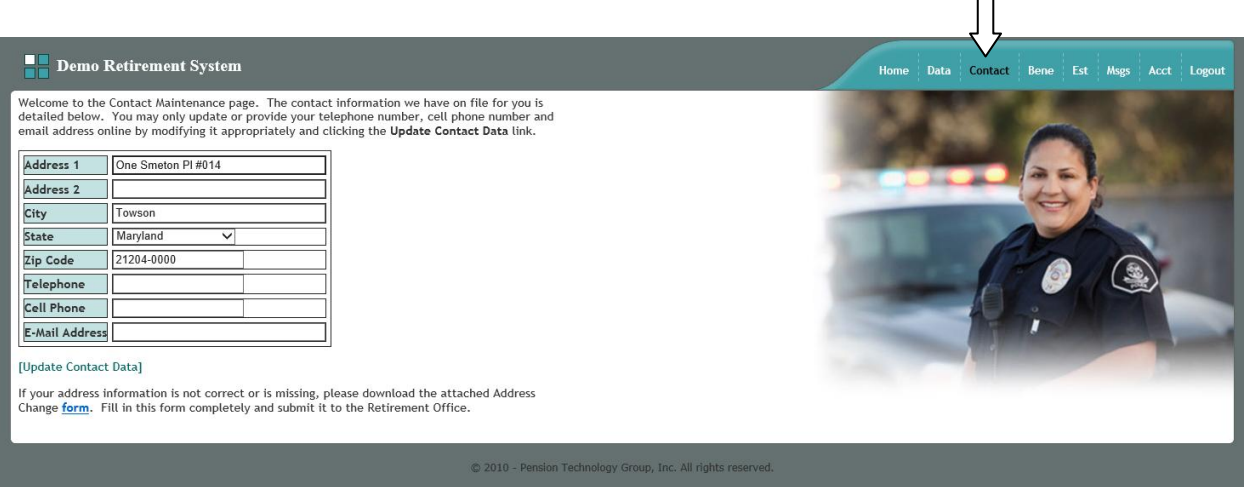

 $\Box$ 

The **CONTACT** tab, shown above, displays the address, telephone, cell phone, and email address information the Retirement System currently has in your file. If any of this information needs to be corrected, the best way to do so is to click on the link that says *Address Change form*. It would be great if you send us a message about the change as well, in case the link isn't working properly.

#### **BENE**

The **BENE** tab, shown below, displays the beneficiary information the Retirement System currently has in your file. The State requires a specific form to change your beneficiary so please click on the link to **Correct Beneficiary**.

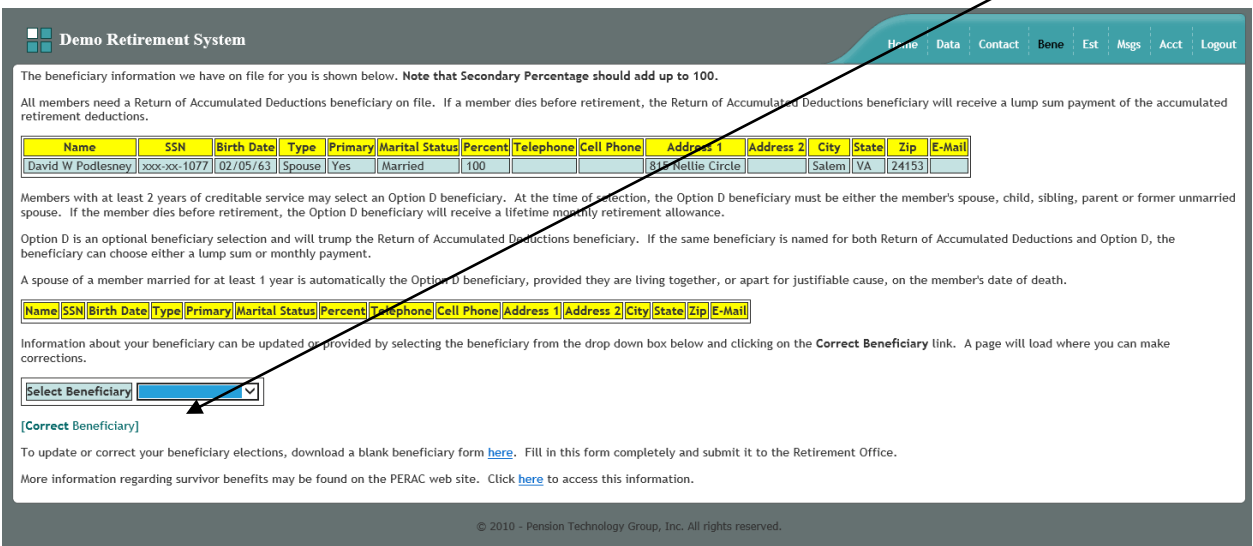

![](_page_3_Picture_0.jpeg)

The **EST** tab, shown above, displays the area you would go to if you want to run a Retirement Estimate of your projected benefits. Type in the date you would like to retire (MM/DD/YYYY) and click **Generate Pension Estimate**.

Once you click on Generate Pension Estimate, you will see a screen similar to the one below. If you want to try a different date, simply click on **New Calculation**.

![](_page_3_Picture_39.jpeg)

### **MSG**

![](_page_4_Picture_58.jpeg)

The MSG tab will bring you to the screen shown above. This is where you would go to send or receive a message to the Retirement Office directly from My Portal.

Once you type your message in the box, remember to click on [Send Message] before leaving this page or your message will not be sent to the Retirement Office.

## **ACCT**

![](_page_4_Picture_59.jpeg)

If you want to change your Username or Password or update your Account Information, go to the **Acct** tab. The screen above will appear. This is where you would update or change your username, password, security question/answer or email address. Make sure to click on [Save Account Information] before leaving this page or your new information will not be saved or updated!

 $\sqrt{ }$ 

 $\prod$